# **Wiser-termostat**

# **Brugervejledning til enhed**

**Oplysninger om enhedernes funktioner og funktionalitet.**

**09/2022**

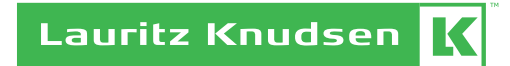

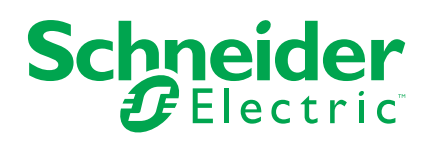

# **Juridiske oplysninger**

Schneider Electrics brand og alle varemærker tilhørende Schneider Electric SE og dets datterselskaber, der henvises til i denne vejledning, tilhører Schneider Electric SE eller dets datterselskaber. Alle andre brands kan være varemærker tilhørende de respektive ejere. Denne vejledning og indholdet af den er beskyttet i henhold til gældende love om ophavsret og stilles kun til rådighed til oplysning. Ingen del af denne vejledning må gengives eller transmitteres i nogen form eller på nogen måde (elektronisk, mekanisk, ved fotokopiering, optagelse eller på anden måde) til noget formål uden forudgående skriftlig tilladelse fra Schneider Electric.

Schneider Electric tildeler ingen rettigheder eller licens til kommerciel brug af denne vejledning eller dens indhold, bortset fra en ikke-eksklusiv og personlig licens til at referere til den på en "som den er og forefindes"-basis.

Schneider Electrics produkter og udstyr skal installeres, betjenes, serviceres og vedligeholdes af kvalificeret personale.

Da standarder, specifikationer og design ændres fra tid til anden, kan oplysningerne i denne vejledning ændres uden forudgående varsel.

I det omfang, gældende lov tillader dette, påtager Schneider Electric og dets datterselskaber sig ikke ansvar for eventuelle fejl eller udeladelser i informationsindholdet i dette materiale eller for konsekvenser, der måtte opstå som følge eller resultat af brugen af oplysningerne heri.

# Indholdsfortegnelse

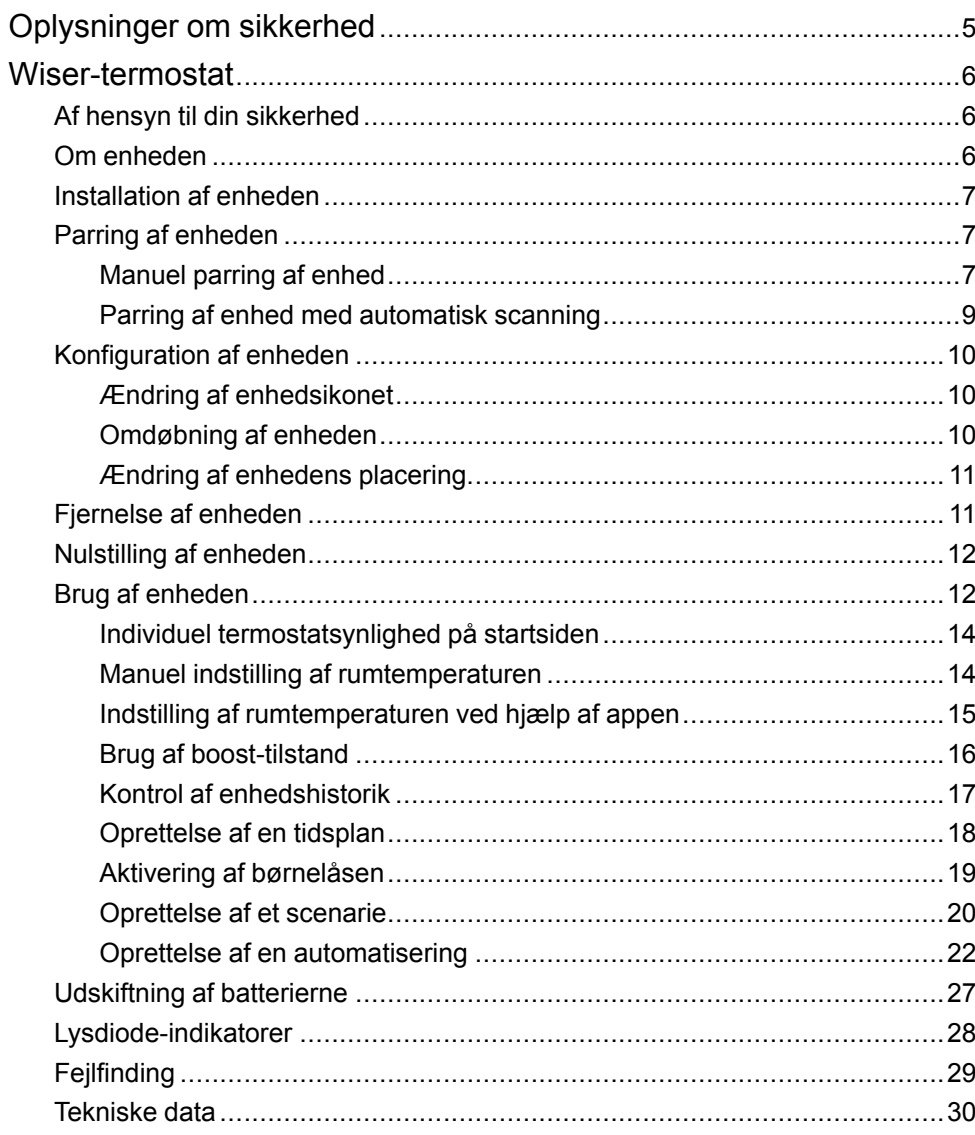

# <span id="page-4-0"></span>**Oplysninger om sikkerhed**

### **Vigtige oplysninger**

Læs disse instruktioner grundigt, og kig på udstyret, så du bliver fortrolig med enheden, før du forsøger at installere, betjene, efterse eller vedligeholde den. De følgende særlige meddelelser kan optræde i denne manual eller på udstyret for at advare om mulige farer. De kan også henlede opmærksomheden på oplysninger, der tydeliggør eller forenkler en procedure.

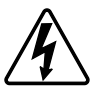

Hvis et symbol føjes til et sikkerhedsmærke med overskriften "Fare" eller "Advarsel", betyder det, at der er risiko for farlig spænding, som kan medføre personskade, såfremt instruktionerne ikke følges.

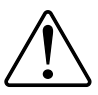

Dette er symbolet for sikkerhedsadvarsler. Det bruges til at advare dig om mulige farer for personskade. Adlyd alle sikkerhedsmeddelelser, der følger med dette symbol, for at undgå risiko for kvæstelse eller død.

# **AAFARE**

**FARE** angiver en farlig situation, som - hvis den ikke undgås - **vil medføre** dødsfald eller alvorlige kvæstelser.

**Personer vil komme i livsfare eller alvorligt til skade, hvis disse instrukser ikke overholdes.**

# **ADVARSEL**

**ADVARSEL** angiver en farlig situation, som - hvis den ikke undgås - **kan medføre** dødsfald eller alvorlige kvæstelser.

# **FORSIGTIG**

**FORSIGTIG** angiver en farlig situation, som - hvis den ikke undgås - **kan medføre** mindre eller moderate kvæstelser.

## *BEMÆRK*

BEMÆRK bruges om aktiviteter, som ikke relaterer til personskader.

# <span id="page-5-0"></span>**Wiser-termostat**

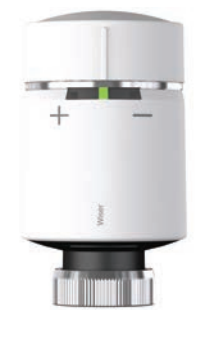

CCTFR6100Z3

## <span id="page-5-1"></span>**Af hensyn til din sikkerhed**

## *BEMÆRK*

**RISIKO FOR BESKADIGELSE AF ENHEDEN**

• Sørg for, at O-ringen sidder godt fast på gevindet.

• Spænd ringmøtrikken, og sørg for, at enheden ikke spændes for hårdt. Spænd ringmøtrikken manuelt, brug ikke værktøj.

**Udstyr kan blive beskadiget, hvis disse instrukser ikke overholdes.**

## <span id="page-5-2"></span>**Om enheden**

Wiser-termostaten (i det følgende betegnet som **termostat**) anvender integrerede temperaturfølere til at styre vandstrømmen gennem en radiator og regulerer derved temperaturen i et rum. Måltemperaturen og koblingstiderne indstilles i Wiser-appen.

Tilpas boligvarmen ved at tilføje en termostat til dit Wiser-system. Det giver ubesværet kontrol til at indstille forskellige tidsplaner og temperaturer i forskellige rum, og opgradering til rum-til-rum-varmestyring kan spare 18 % af energiforbruget. Termostater giver ultimativ komfort, bekvemmelighed og praktisk gennemførlighed.

Tilsigtet brug:

- Individuel rumstyring
- Mobil styring når som helst og hvor som helst med Wiser-appen
- Tilstanden Boost til nem og bekvem komfort
- Funktion for temperaturfald.

**EKSEMPEL**: Hvis vinduet er åbent og temperaturen falder hurtigt, slukker termostaterne.

### **Diagram over driftselementer**

- A. 3 statuslysdioder
- B. Drejeligt dæksel
- C. Ringmøtrik af krom

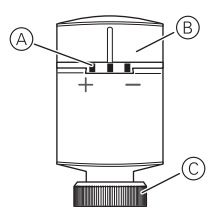

## <span id="page-6-0"></span>**Installation af enheden**

Se installationsvejledningen, der følger med dette produkt. Se [Wiser-radiatortermostat.](https://download.schneider-electric.com/files?p_Doc_Ref=CCTFR6100Z3_HW)

## <span id="page-6-1"></span>**Parring af enheden**

Brug Wiser-appen til først at parre din enhed med **Wiser Gateway** for at få adgang til og styre enheden. Du kan enten tilføje enheden manuelt eller foretage en automatisk scanning for at parre den.

## <span id="page-6-2"></span>**Manuel parring af enhed**

Følg trinene for at parre enheden manuelt:

**BEMÆRK:** Husk at isætte batterierne til strømforsyning af enheden.

1. Tryk på ikonet **+** på siden **Hjem**.

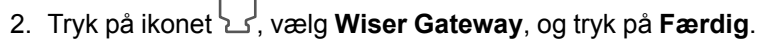

- 3. Vælg en af indstillingerne for at tilføje en enhed (A):
	- Tilføj enhed med installationskode
	- Tilføj enhed uden installationskode

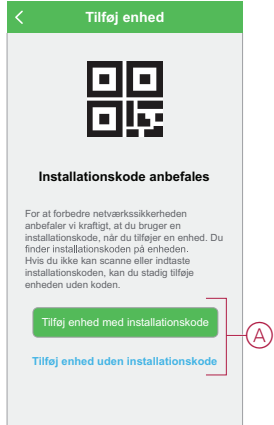

- 4. For at tilføje enheden med installationskoden skal du trykke på knappen **Tilføj enhed med installationskoden** for at åbne rullemenuen. Vælg en af indstillinger (B):
	- Scan installationskode du kan scanne enheden for installationskoden
	- Indtast installationskoden manuelt du kan manuelt indtaste installationskoden fra enheden

Når du har tilføjet enheden med installationskoden, skal du fortsætte til **trin 6**.

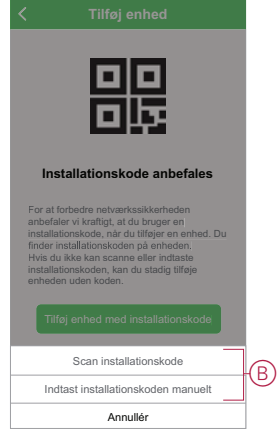

**TIP:** Det anbefales kraftigt at tilføje enheden med installationskoden.

- 5. Tryk på **Tilføj enhed uden installationskode** for at tilføje enheden uden installationskode.
- 6. Drej og hold låget i retningen + i et par sekunder.

Den midterste lysdiode blinker grønt.

7. I appen skal du vælge **Den midterste lysdiode blinker grønt** og trykke på **Start konfiguration** (C).

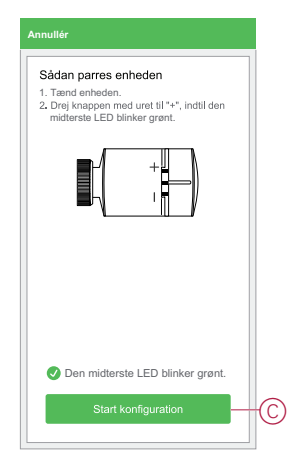

8. Vent et par sekunder, indtil enheden er tilsluttet, og appen viser, at enheden er tilføjet.

Den konstante grønne lysdiode på termostaten viser, at den er korrekt tilsluttet til **gatewayen**.

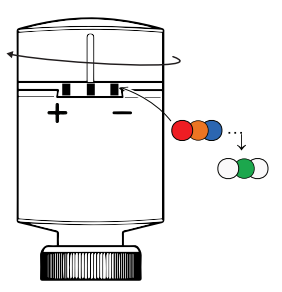

9. Når enheden er tilføjet i appen, skal du trykke på **Færdig**.

#### **BEMÆRK:**

- Før du trykker på Færdig, kan du vælge det rum, som termostaterne skal tildeles til. Dette opretter en gruppe til styring af termostaterne, se [Brug af enheden, side 12.](#page-11-1)
- Se [Ændring af enhedens placering, side 11](#page-10-0) for tildeling af et rum til termostaten, hvis du ikke tildelte rummet på **trin 9**.

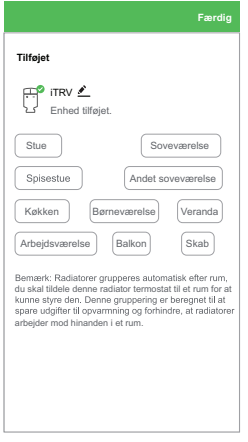

### <span id="page-8-0"></span>**Parring af enhed med automatisk scanning**

Parring af enheden med automatisk scanning registrerer automatisk enheden, når den tilsvarende enhed tændes.

Følg trinene for at parre enheden:

**BEMÆRK:** Husk at isætte batterierne til strømforsyning af enheden.

- 1. Tryk på ikonet **+** på siden **Hjem**.
- 2. Tryk på fanen **Automatisk scanning**, og tryk på **Bekræft**.
- 3. Hvis du har flere gateways, skal du udføre trin 4 eller fortsætte til trin 5.
- 4. Tryk på **Vælg gateway**, og vælg Wiser-gatewayen i rullemenuen.
- 5. Drej og hold låget i retningen + i et par sekunder.

**BEMÆRK:** Vent et par sekunder, indtil enhedens søgning er fuldført.

6. Tryk på **Radiator termostat**, og tryk på **Næste** (A).

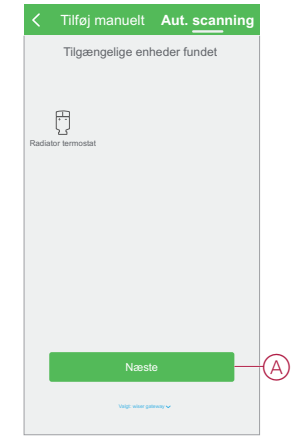

7. Når enheden er tilføjet, skal du trykke på **Færdig**.

## <span id="page-9-0"></span>**Konfiguration af enheden**

## <span id="page-9-1"></span>**Ændring af enhedsikonet**

Du kan ændre enhedens ikon ved hjælp af Wiser-appen. Følg trinene for at ændre enhedens ikon:

- 1. Tryk på siden **Hjem** på **Alle enheder** > **iTRV**.
- 2. Tryk på ikonet  $\bullet$  for at vise flere oplysninger, og tryk på
- 3. Tryk på **ikonet** for at se menuen.
- 4. Vælg en af følgende (A) i rullemenuen:
	- Tag billede giver dig mulighed for at klikke på et billede fra mobilkameraet
	- Vælg fra ikonbibliotek giver dig mulighed for at vælge et ikon fra appbiblioteket
	- Vælg fra album giver dig mulighed for at vælge et billede fra mobilgalleriet

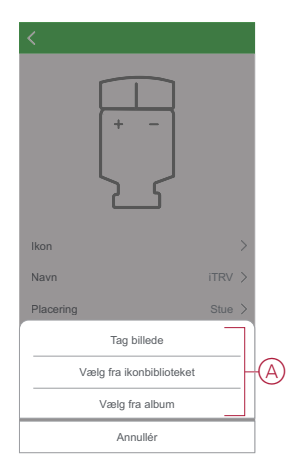

5. Tryk på det påkrævede billede/ikon for at ændre ikonet.

## <span id="page-9-2"></span>**Omdøbning af enheden**

Med Wiser-appen kan du omdøbe din enhed, så den nemt kan identificeres. Følg trinene for at omdøbe enheden:

- 1. Tryk på siden **Hjem** på **Alle enheder** > **iTRV**.
- 2. Tryk på ikonet for at vise flere oplysninger, og tryk på

3. Tryk på **Navn**, indtast navnet (A), og tryk på **Gem**.

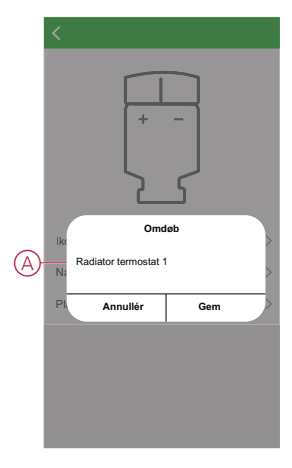

## <span id="page-10-0"></span>**Ændring af enhedens placering**

Du kan ændre placeringen af enheden ved hjælp af Wiser-appen. Følg trinene for at ændre placeringen af enheden:

- 1. Tryk på siden **Hjem** på **Alle enheder** > **Radiator termostat**.
- 2. Tryk på ikonet for at vise flere oplysninger, og tryk på  $\frac{1}{2}$
- 3. Tap på **Placering**.
- 4. Vælg en placering på listen (A), og tryk på **Gem**.

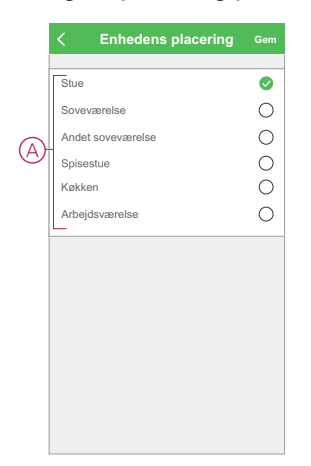

## <span id="page-10-1"></span>**Fjernelse af enheden**

Ved hjælp af Wiser-appen kan du fjerne en enhed fra enhedslisten. Følg trinene for at fjerne en enhed:

**BEMÆRK:** Du kan kun fjerne enheden ved at åbne den individuelle termostatkontrolside.

- 1. Tryk på siden **Hjem** på **Alle enheder** > **iTRV**.
- 2. Tryk på ikonet  $\bullet$  for at vise flere oplysninger.

3. Tryk på **Fjern og gendan fabriksindstillinger** (A), og tryk på **OK**.

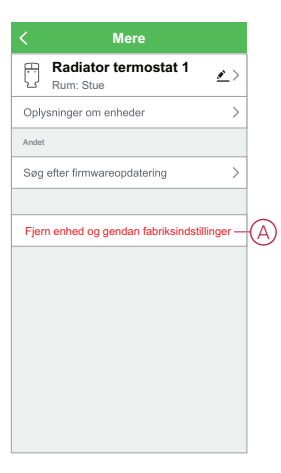

**TIP:** Som alternativ kan du trykke længe på **Radiator termostaten** på siden Hjem for at fjerne enheden.

**BEMÆRK:** Når du fjerner enheden, nulstiller du enheden. Hvis du stadig har et problem med nulstillingen, skal du se [Nulstilling af enheden, side](#page-11-0) [12](#page-11-0).

## <span id="page-11-0"></span>**Nulstilling af enheden**

Du kan nulstille enheden til fabriksstandarden manuelt, mens den er tilsluttet til radiatoren.

Følg trinene for at nulstille enheden:

- 1. Drej og hold låget i retningen "**-**".
- 2. Vent et par sekunder, indtil den midterste lysdiode begynder at blinke rødt.
- 3. Hold fortsat låget i retning "**-**", indtil lysdioden blinker rødt 8 gange.
- 4. Slip låget, alle 3 lysdioder blinker rødt-orange-blåt en gang og viser, at enheden er nulstillet.

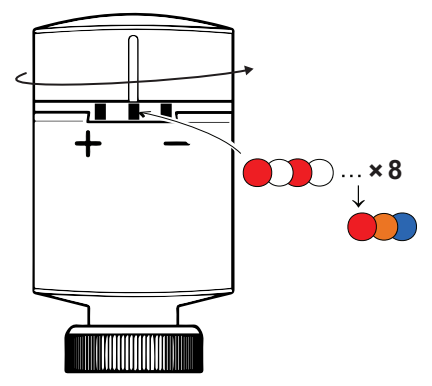

## <span id="page-11-1"></span>**Brug af enheden**

Med kontrolpanelet på termostaten(-erne) kan du se og justere temperaturen og få adgang til forskellige indstillinger.

Når en termostat idriftsættes og tildeles til et rum, oprettes der automatisk en gruppe med alle termostater fra samme rum. Denne gruppe kaldes radiatortermostater på startsiden. Denne gruppering er beregnet til at spare

udgifter til opvarmning og forhindre, at termostater arbejder mod hinanden i et rum.

**BEMÆRK:** De enkelte termostater vises som standard ikke på startsiden. For at ændre denne indstilling skal du se [Individuel termostatsynlighed på](#page-13-0) [startsiden, side 14](#page-13-0).

#### **Kontrolpanel til gruppetermostat**

På siden med gruppetermostatens kontrolpanel kan du se følgende:

- Nuværende temperatur (A)
- Setpunkt (B)
- Skydereguleringen til justering af temperaturen (C)
- [Boost-tilstand, side 16](#page-15-0) (D)
- [Historie, side 17](#page-16-0) (E)
- [Tidsplan, side 18](#page-17-0) (F)

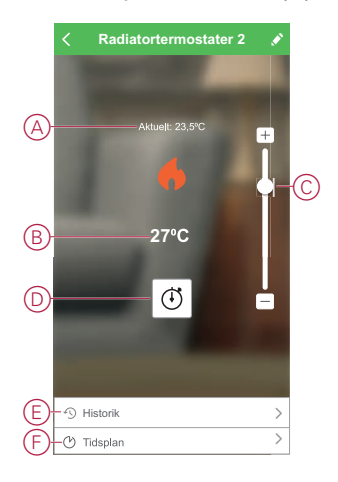

#### **Individuelt termostatkontrolpanel**

På siden med den individuelle termostats kontrolpanel kan du se følgende:

**BEMÆRK:** Kontrolpanelet har ikke skydereguleringen, da du ikke kan styre termostatens temperatur individuelt. Kontrollér gruppetermostatens kontrolpanel for at justere setpunkt.

- Batteri (A)
- Nuværende temperatur (B)
- Setpunkt (C)
- [Historik, side 17](#page-16-0) (D)
- [Indstillinger, side 19](#page-18-0) (E)

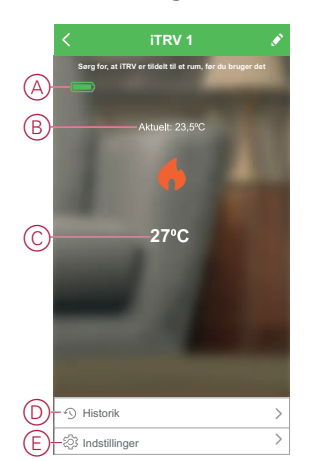

### <span id="page-13-0"></span>**Individuel termostatsynlighed på startsiden**

De enkelte termostater vises som standard ikke på startsiden. Med appen kan du ændre standardindstillingerne for at justere synligheden i henhold til dine præferencer.

Følg trinene for at ændre indstillingerne:

- 1. Tryk på siden **Hjem** på **Alle enheder** > **Radiatortermostater**.
- 2. Tryk på ikonet for at vise flere oplysninger.
- 3. Tryk på omskifteren (A) for at tænde for indstillingen **Vis individuel radiator termostat på startsiden**.

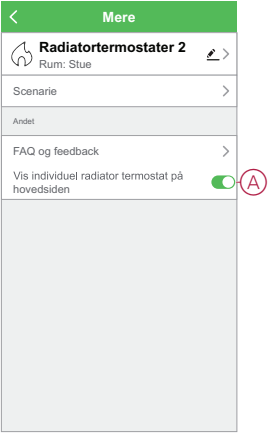

### <span id="page-13-1"></span>**Manuel indstilling af rumtemperaturen**

Rumtemperaturen kan forøges/reduceres manuelt ved at dreje låget på enheden.

**Drejning af termostatens låg**:

- I retning "**+**" for at forøge setpunktet. Den røde lysdiode lyser i 5 sekunder.
- I retning "**-**" for at reducere setpunktet. Den blå lysdiode lyser i 5 sekunder.

Når termostatens låg drejes, forøges/reduceres setpunktet med 2 °C fra den aktuelle nuværende rumtemperatur. Forøgelsen er aktiv i 1 time.

**BEMÆRK:** Hvis setpunktet allerede er over 2 °C over eller under rumtemperaturen, vil et boost ikke ændre setpunktet.

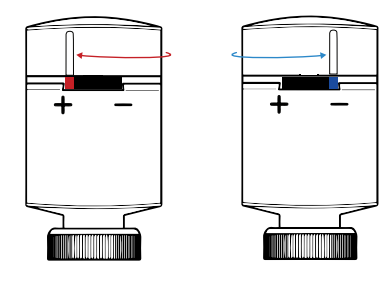

## <span id="page-14-0"></span>**Indstilling af rumtemperaturen ved hjælp af appen**

Ved hjælp af Wiser-appen kan rumtemperaturen forøges/reduceres. Følg trinene for at forøge/reducere rumtemperaturen:

**BEMÆRK:** Du kan kun justere rumtemperaturen via kontrolpanelet på gruppetermostaten.

- 1. Tryk på siden **Hjem** på **Alle enheder** > **Radiatortermostater**.
- 2. På kontrolpanelsiden kan du gøre et af følgende for at justere temperaturen (A):
	- Tryk på tegnet "**+**"- eller "**-**" for at forøge/reducere den nominelle temperaturværdi.
	- Træk skydereguleringen op/ned for at forøge/reducere den nominelle temperaturværdi.

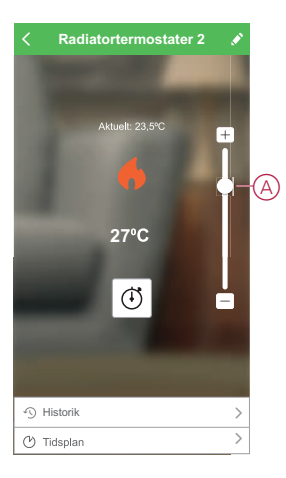

3. Hvis du trækker skydereguleringen til den nederste position, viser kontrolpanelsiden enheden som OFF (B), men enheden kører med en nominel værdi på 4 °C.

#### **BEMÆRK**:

- Setpunktstemperaturen for radiator termostaten går 4 °C til 30 °C.
- Hver gang du trykker på "**+/-**", forøges eller reduceres den setpunktet med  $0.5 \degree C$ .

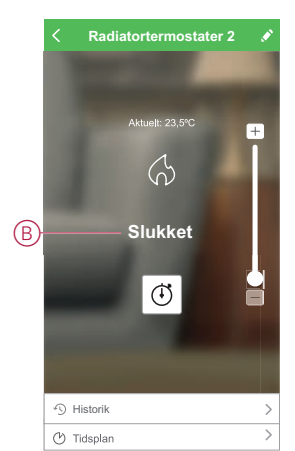

### **Når den nuværende temperatur er højere end setpunktet**

Når den nuværende temperaturværdi er lig med eller højere end setpunktet, vises flammeikonet på kontrolpanelsiden i grå tilstand (A).

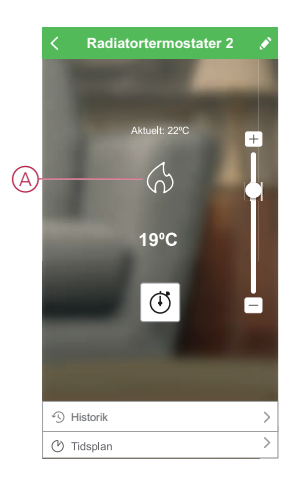

### **Når setpunktet er højere end den aktuelle temperatur**

Når setpunktet (maks. 30 C) er højere end den nuværende temperatur, vises flammeikonet på kontrolpanelsiden i fremhævet tilstand (A).

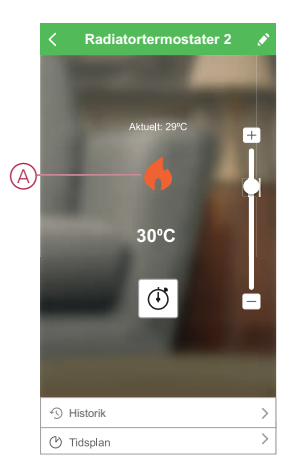

### <span id="page-15-0"></span>**Brug af boost-tilstand**

Ved hjælp af boost-funktionen øges setpunktet med 2 ºC fra den nuværende rumtemperatur.

Følg trinene for at bruge boost-funktionen:

- 1. Tryk på siden **Hjem** på **Alle enheder** > **Radiatortermostat**.
- 2. Vælg ikonet  $\bigoplus_{p\hat{a}}$  siden med enhedens kontrolpanel.
- 3. Vælg **Boost-varighed** (A) i rullemenuen, og tryk på **Bekræft**. **BEMÆRK**:
	- Boost-varigheden er som standard indstillet til 1 time.
	- Skydereguleringen kan bruges i boost-tilstanden.
	- Boost-tilstanden stoppes automatisk, når boost-varigheden er afsluttet.
	- Hvis den aktuelle temperatur er 28,5 ºC 29,5 ºC, indstiller boostfunktionen temperaturen på den maksimale temperatur (30 ºC).
- 4. Gå tilbage til siden med kontrolpanelet, og tryk på ikonet  $\overline{\mathbb{O}}$  for at slukke for boost-funktionen manuelt.
- 5. Tryk på **Fra** (B) i rullemenuen, og tryk på **Bekræft**.

**BEMÆRK:** Boost-tilstanden annuleres, hvis du manuelt justerer enhedens setpunkt eller ændrer temperaturen via appens skyderegulering under den nuværende temperatur.

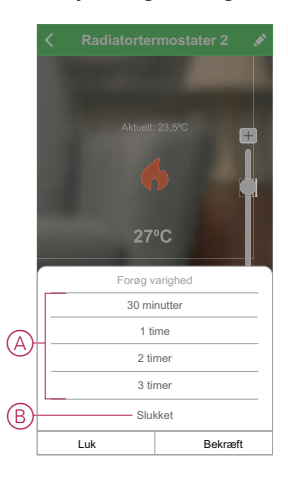

### **Planlægning af handlinger inden for boost-perioden**

Hvis boost-funktionen er slået til, og hvis der i denne periode er en eller flere planlagte handlinger, stopper systemet midlertidigt den planlagte handling og udfører kun boost-handlingen, indtil boost-varigheden er afsluttet.

Hvis du vil se temperaturændringerne under den boost-driften, skal du gå til [Kontrol af enhedshistorikken, side 17](#page-16-0).

Nedenfor er et eksempel på temperaturændringer under boost-varigheden:

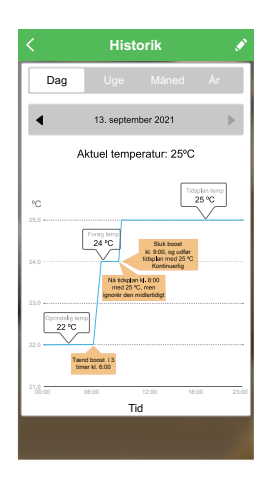

## <span id="page-16-0"></span>**Kontrol af enhedshistorik**

Du kan overvåge temperaturændringer ved hjælp af Wiser-appen og få adgang til enhedens historik.

Følg trinene for at se enhedshistorikken for gruppen Termostater:

- 1. Tryk på siden **Hjem** på **Alle enheder** > **Radiatortermostater**.
- 2. Tryk på **Historik** på siden med enhedens kontrolpanel.

3. På siden **Historik** kan du se temperaturændringerne i visningen Dag (A), Uge (B), Måned (C) eller År (D).

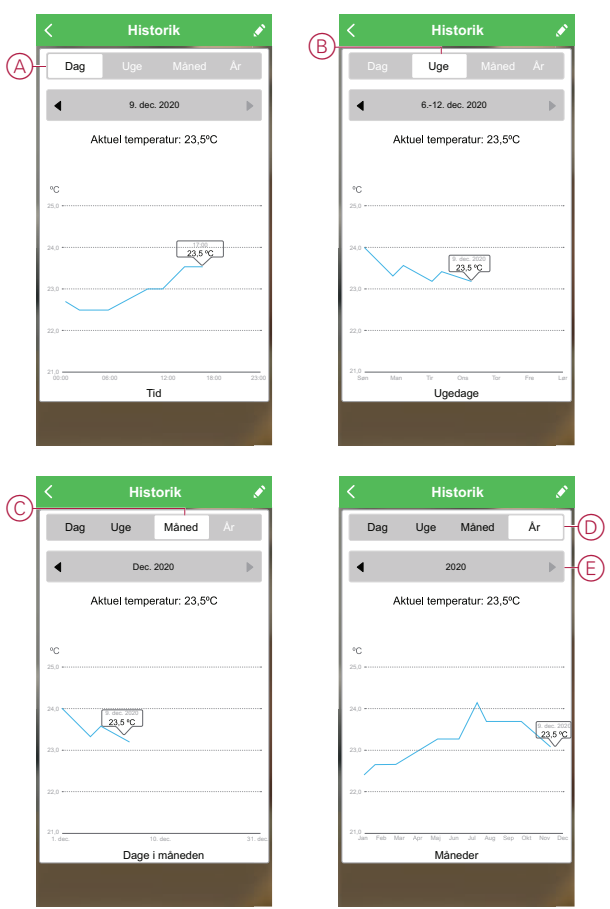

**BEMÆRK**: Du kan justere dato, uge, måned eller år ved at bruge panelet (E).

Som alternativ kan du navigere til **Hjem** > **Alle enheder** > **iTRV** > **Historik** for at kontrollere enhedens historik for de enkelte termostater.

### <span id="page-17-0"></span>**Oprettelse af en tidsplan**

Varmesystemet er fuldt styret og udløst af din tidsplan. Når tidsplanen er planlagt, følger dit system den aktive tidsplan. Du kan når som helst oprette eller redigere tidsplanerne.

Følg trinene for at oprette en tidsplan:

- 1. Tryk på siden **Hjem** på **Alle enheder** > **Radiatortermostater**.
- 2. Tryk på **Tidsplan** > **Tilføj tidsplan** for at tilføje en tidsplan.
- 3. Indstil tiden (A).
- 4. Tryk på **Gentag** (B), vælg de dage, hvor du vil indstille tidsplanen.
- 5. Tryk på **Bemærk** (C), indtast bemærkningen, og tryk på **Bekræft**.
- 6. Tryk på omskifterkontakten (D) for at tænde **underretningen** om tidsplanen. Appen sender en meddelelse om, at den planlagte opgave udføres på tidspunktet for tidsplanen.
- 7. I afsnittet **Radiatortermostater** kan du justere temperaturen (E) for det planlagte tidspunkt.

8. Tryk på **Gem**.

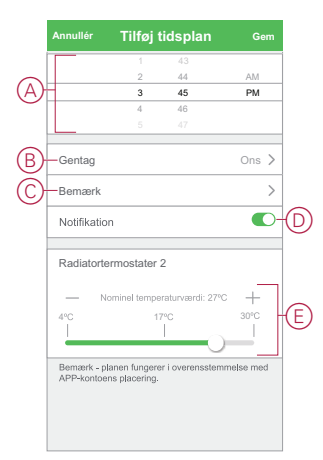

## <span id="page-18-0"></span>**Aktivering af børnelåsen**

Børnelåsen hjælper til at forhindre, at børn betjener termostaterne. Når børnelåsen er tændt, kan termostaterne kun betjenes ved hjælp af appen, men ikke manuelt. For at få adgang til børnelåsefunktionen skal du først aktivere [Individuel termostatsynlighed på startsiden, side 14](#page-13-0). Følg trinene for at aktivere indstillingerne for børnelåsen:

**TIP:** Når du tænder for børnelåsen, slukkes termostaten ikke, men forbliver i den aktuelle tilstand.

- 1. Tryk på siden **Hjem** på **Alle enheder** > **Radiator termostat**.
- 2. Tap på **Indstillinger**.
- 3. Tryk på omskifteren (A) for at tænde for indstillingerne for **Børnelås**.

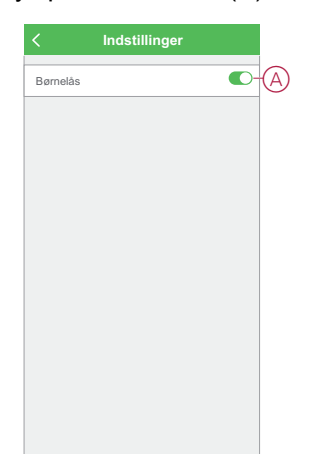

### <span id="page-19-0"></span>**Oprettelse af et scenarie**

Med et scenarie kan du gruppere flere handlinger, der normalt udføres sammen. Ved hjælp af Wiser-appen kan du oprette scenarier på grundlag af dine behov. Følg trinene for at oprette et scenarie:

- 1. Tryk på ikonet på siden **Hjem**.
- 2. Gå til **Scenarie** > ikonet **+** for at oprette et scenarie.
- 3. Tryk på Gem. **Redigér navn**, indtast navnet på scenariet (A), og tryk på **Gem**.

**TIP**: Du kan vælge det forsidebillede, der repræsenterer dit scenarie, ved at trykke på ikonet $\boxed{\mathbb{Z}}$ 

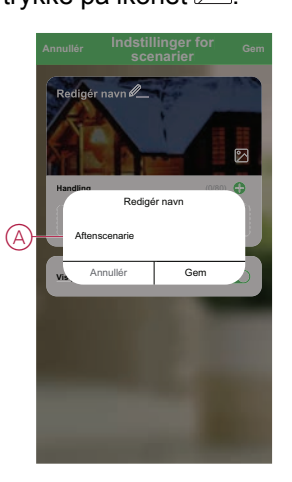

- 4. Tryk på **Tilføj opgave** (B) i afsnittet **Handling** for at åbne rullemenuen.
- 5. I menuen **Tilføj opgave** kan du udføre en af eller alle følgende handlinger (C):
	- Kør enheden vælg de enheder, som du ønsker i scenariet.
	- Vælg automatisering vælg den automatisering, som du vil aktivere eller deaktivere.
	- Forsinkelse indstil forsinkelsestiden.

**BEMÆRK**: Du kan tilføje en eller flere handlinger ved hjælp af ikonet  $\bullet$ .

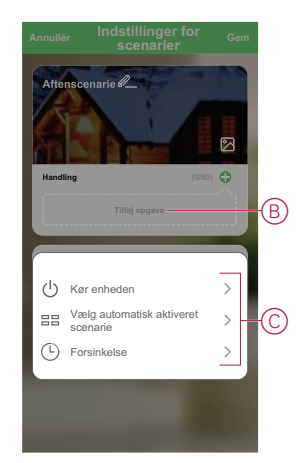

- 6. Tryk på **Kør enheden** > **Radiatortermostater** for at vælge en af eller begge funktioner, der skal tilføjes i scenariet:
	- Termostatens setpunkt justér termostattemperaturen (D)
	- Boost indstil boost-varigheden (E)

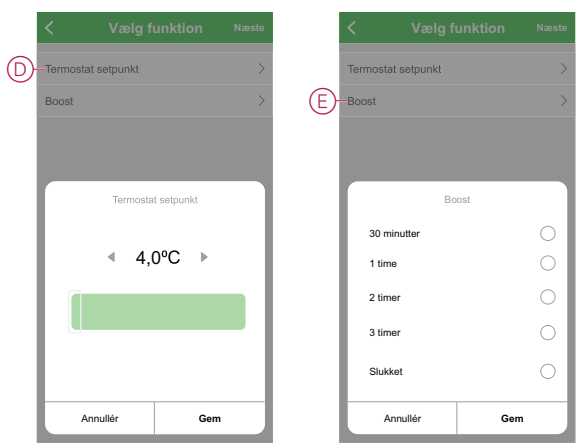

7. Tryk **Gem**, når alle handlingerne er indstillet.

### **Redigering af et scenarie**

Følg trinene for at redigere et scenarie:

- 1. Find scenariet, som du vil redigere, på fanen Scenarier, og tryk på ikonet ...
- 2. På siden **Rediger** kan du trykke på hvert element (f.eks. lysdæmper, skodde, forsinkelse osv.) for at ændre indstillingerne og trykke på **Gem**.

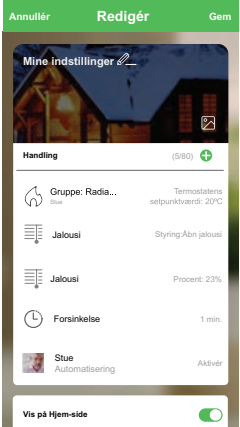

### **Sletning af et scenarie**

Følg trinene for at slette et scenarie:

1. Find det scenarie, som du vil slette, på fanen **Scenarie**, og tryk på ikonet ...

2. Tryk på **Slet** (A).

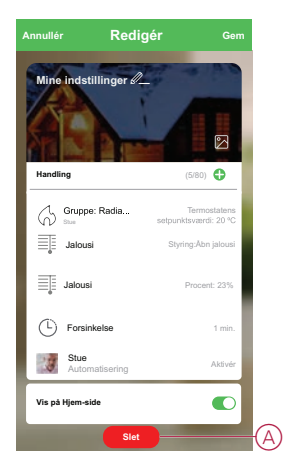

## <span id="page-21-0"></span>**Oprettelse af en automatisering**

Med automatisering kan du gruppere flere handlinger, der normalt udføres sammen, udløses automatisk eller på planlagte tidspunkter. Ved hjælp af Wiserappen kan du oprette automatiseringer på grundlag af dine behov. Følg trinene for at oprette en automatisering:

- 1. Tryk på ikonet på siden **Hjem**.
- 2. Gå til **Automatisering** > ikonet **+** for at oprette en automatisering.
- 3. Tryk på **Redigér navn**, indtast navnet på automatiseringen (A), og tryk på **Gem**.

**TIP**: Du kan vælge det forsidebillede, der repræsenterer din automatisering, ved at trykke på ikonet $\boxed{\mathcal{D}}$ .

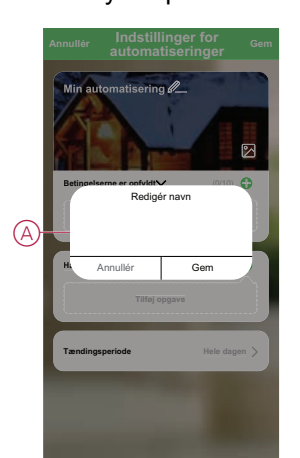

- 4. Tryk på **En af betingelserne er opfyldt** for at vælge en af betingelsestypen  $(B)$ :
	- Alle betingelser er opfyldt automatiseringen udløses, når alle betingelserne er opfyldt
	- En af betingelser er opfyldt automatiseringen udløses, når mindst én betingelse er opfyldt

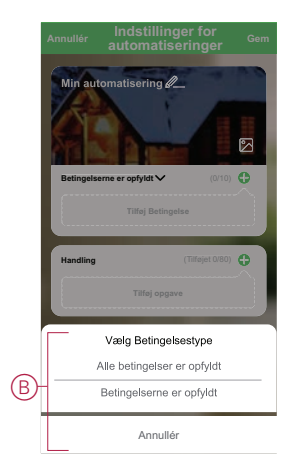

- 5. Tryk på **Tilføj betingelse** for at åbne rullemenuen.
- 6. I menuen **Tilføj betingelse** kan du udføre en af eller alle følgende indstillinger (C):
	- Når vejret skifter vælg de forskellige vejrindstillinger
	- Tidsplan indstil tidspunkt og dag
	- Når enhedens status ændres vælg enheden og dens funktion

Bemærk: Du kan tilføje en eller flere betingelser ved hjælp af ikonet  $\bigcirc$ .

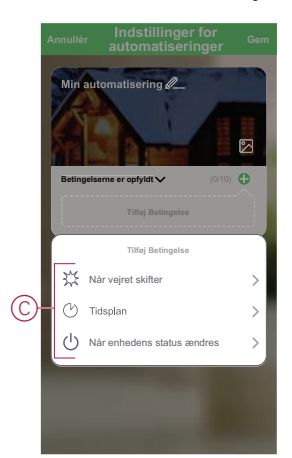

7. Tryk på **Når enhedens status ændres** > **Radiatortermostater** > **Rumtemperatur**, og indstil temperaturen (D) og tilstanden (E).

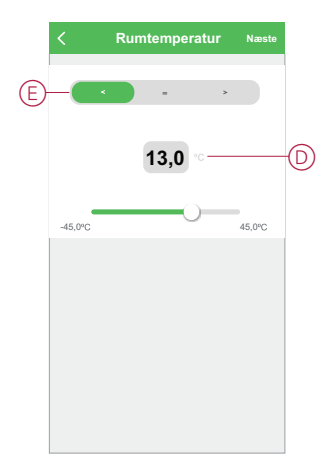

- 8. Tryk på **Tilføj opgave** for at åbne rullemenuen.
- 9. I menuen **Tilføj opgave** kan du foretage en af eller alle følgende indstillinger (F):
	- Kør enheden vælg de enheder, som du ønsker skal udløses
	- Scenarie eller automatisering vælg scenariet eller automatiseringen, som du vil aktivere eller deaktivere
	- Send meddelelse aktiver meddelelse for automatiseringen
	- Forsinkelse indstil forsinkelsestiden

**BEMÆRK**: Du kan tilføje en eller flere handlinger ved hjælp af ikonet  $\bigcirc$ .

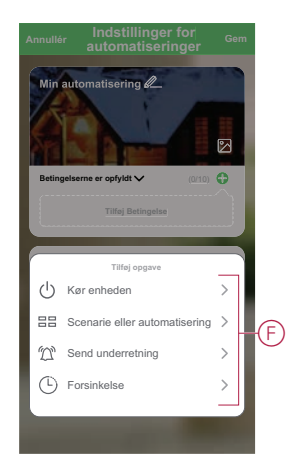

- 10. Tryk på Effektiv periode for at indstille tidsintervallet for automatiseringen. Du kan vælge en af følgende (G):
	- Hele dagen 24 timer
	- Dag fra solopgang til solnedgang
	- Nat Fra solnedgang til solopgang
	- Brugerdefineret brugerdefineret tidsperiode

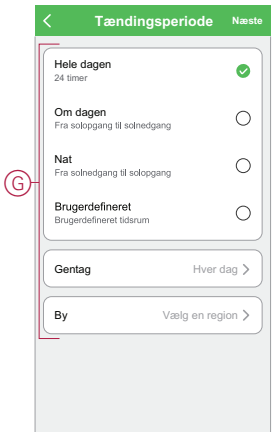

11. Tryk **Gem**, når alle handlingerne og betingelser er indstillet.

Når automatiseringen er gemt, vises det på fanen **Automatiseringer**. Du kan trykke på omskifteren på automatiseringen for at gøre det aktivt/inaktivt.

### **Eksempel på en automatisering**

Denne demonstration viser dig, hvordan du opretter en automatisering, der sætter termostatens setpunkt på 20 °C, når udendørs temperaturen er mindre end 0 °C.

- 1. Gå til **Automatisering** > ikonet **+** for at oprette en automatisering.
- 2. Tryk på **Redigér navn**, indtast navnet på automatisering (A), og tryk på **Gem**. **TIP**: Du kan vælge det forsidebillede, der repræsenterer din automatisering, ved at trykke på ikonet $\mathbb{Z}$
- 3. Tryk på **Tilføj betingelse** > **Når vejret ændres** > **Udendørstemperatur**.
- 4. Vælg udendørs temperaturværdi (A), betingelsen (B), og tryk på **Næste**. **TIP:** Du kan indstille udendørs temperaturværdien til 0 °C og betingelsen til < (mindre end).

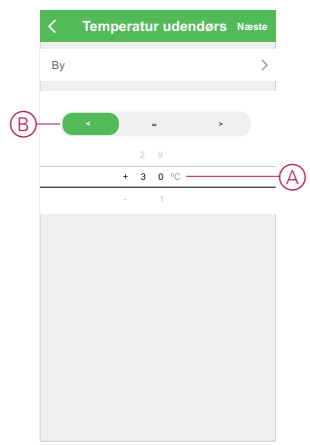

5. Tryk på **Tilføj opgave** > **Kør enheden**, og vælg **Radiatortermostater**.

6. Tryk på **Termostat nominel værdi**, og indstil temperaturen som 20 °C (C).

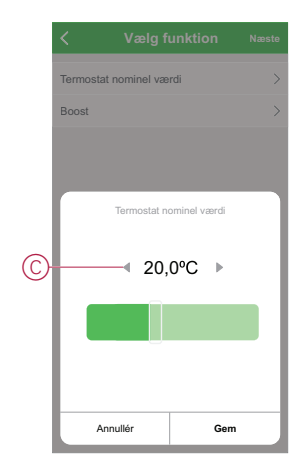

7. Tryk på siden **Indstillinger for automatiseringer** på **Gem**.

Når automatiseringen er gemt, vises det på fanen **Automatiseringer**. Du kan trykke på omskifteren på automatiseringen for at gøre det aktivt/inaktivt.

### **Redigering af en automatisering**

Følg trinene for at redigere en automatisering:

- 1. Find automatiseringen, som du vil redigere, på fanen **Automatiseringer**, og tryk på ikonet •••.
- 2. På siden **Rediger** kan du trykke på hvert element (f.eks. lysdæmper, skodde, forsinkelse osv.) for at ændre indstillingerne og trykke på **Gem**.

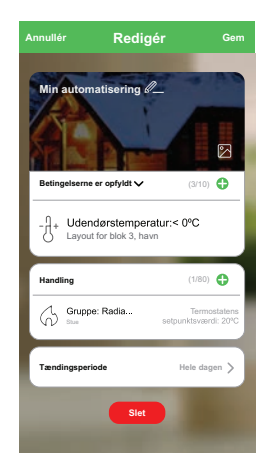

### **Sletning af en automatisering**

Følg trinene for at slette en automatisering:

1. Find den automatisering, som du vil slette, på fanen **Automatisering**, og tryk på ikonet ...

2. Tryk på **Slet** (A).

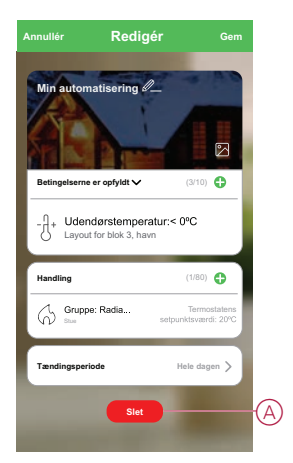

## <span id="page-26-0"></span>**Udskiftning af batterierne**

Udskift batterierne, når batteriniveauet er lavt eller kritisk lavt. Termostatens midterste lysdiode signalerer, når batterierne skal udskiftes.

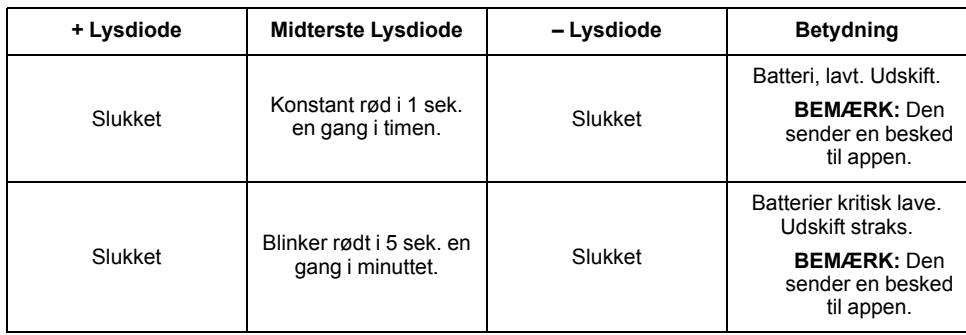

Udskift batterierne med 2\*1,5 V IEC LR6 (AA) alkaline batterier. Kontrollér, at batterierne (enderne "+" og "-") vender rigtigt. Polariteten er angivet på enhedens terminaler.

**BEMÆRK:** Brugte batterier skal bortskaffes i henhold til gældende regler. De skal genanvendes korrekt, hvilket hjælper til at beskytte miljøet og reducere spildet af værdifulde ressourcer.

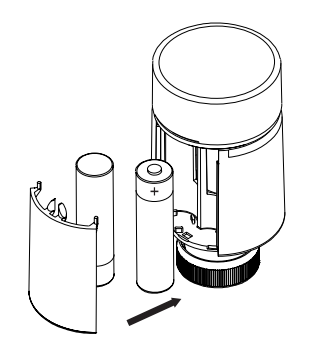

# **Lysdiode-indikatorer**

#### **Normal anvendelse**

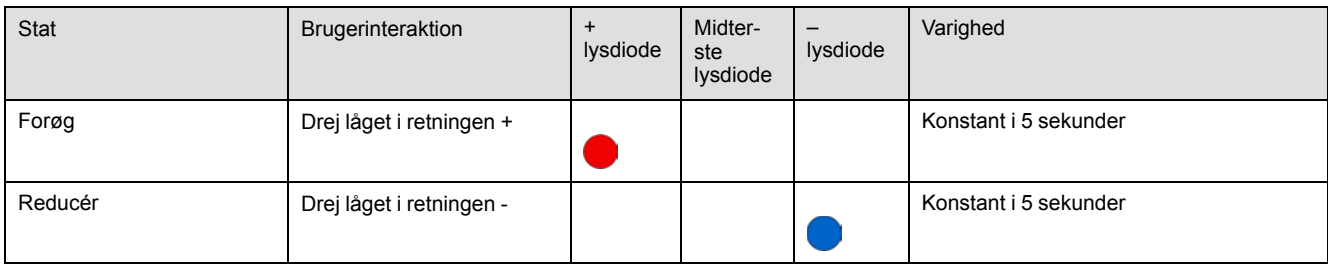

### **Hovedkalibrering**

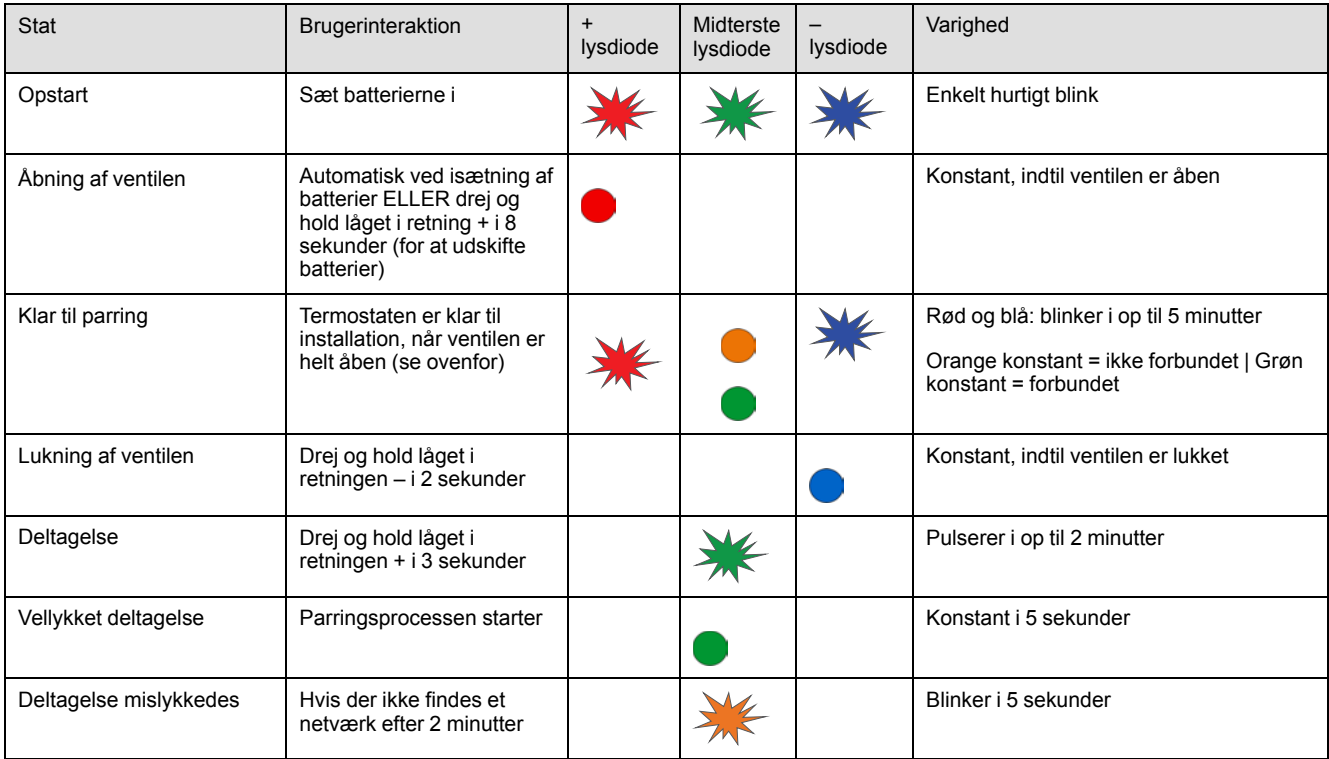

### **Status for fejlregistrering**

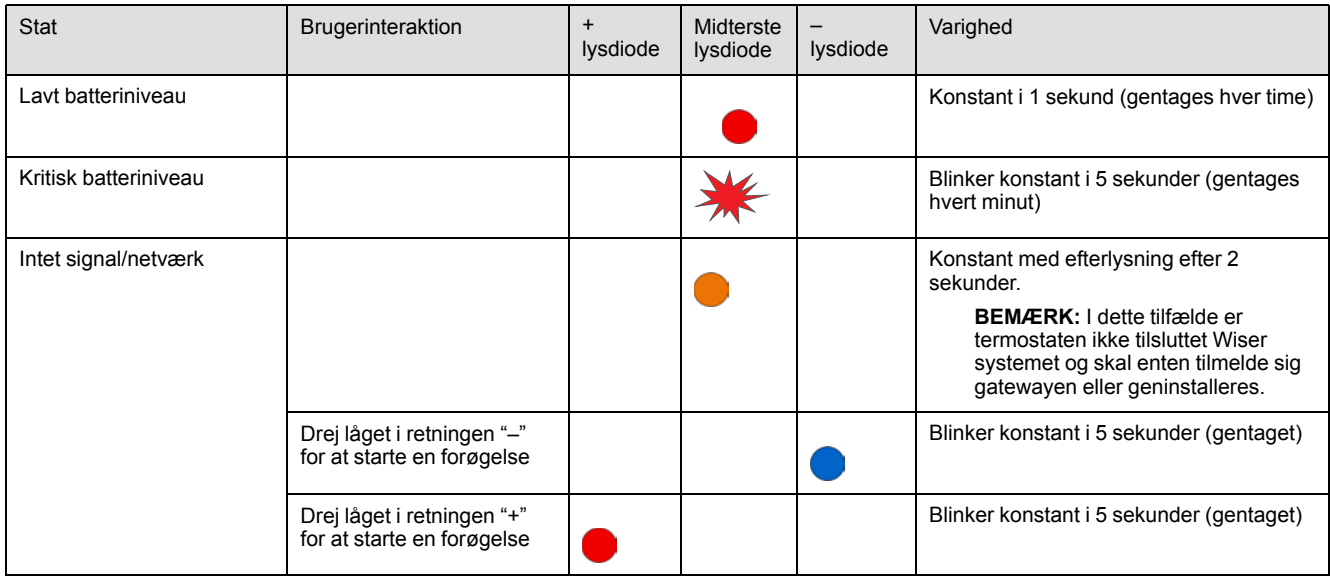

# <span id="page-28-0"></span>**Fejlfinding**

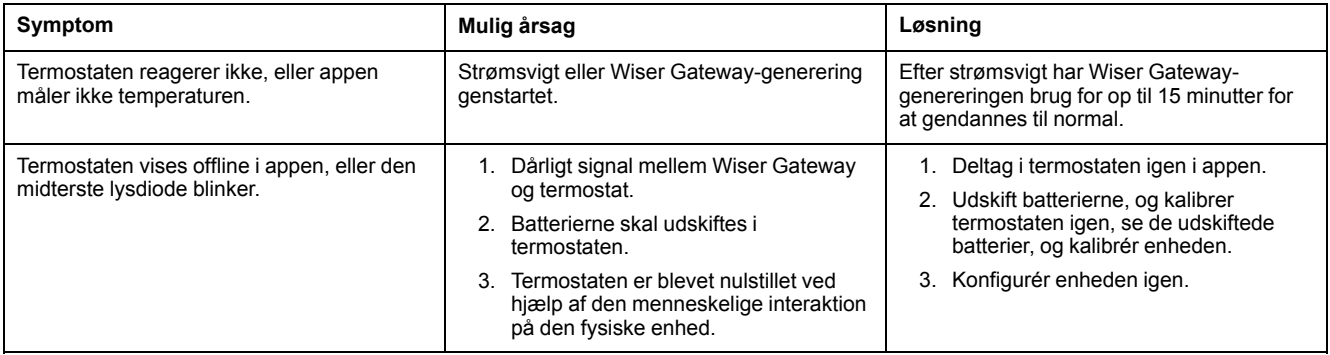

# <span id="page-29-0"></span>**Tekniske data**

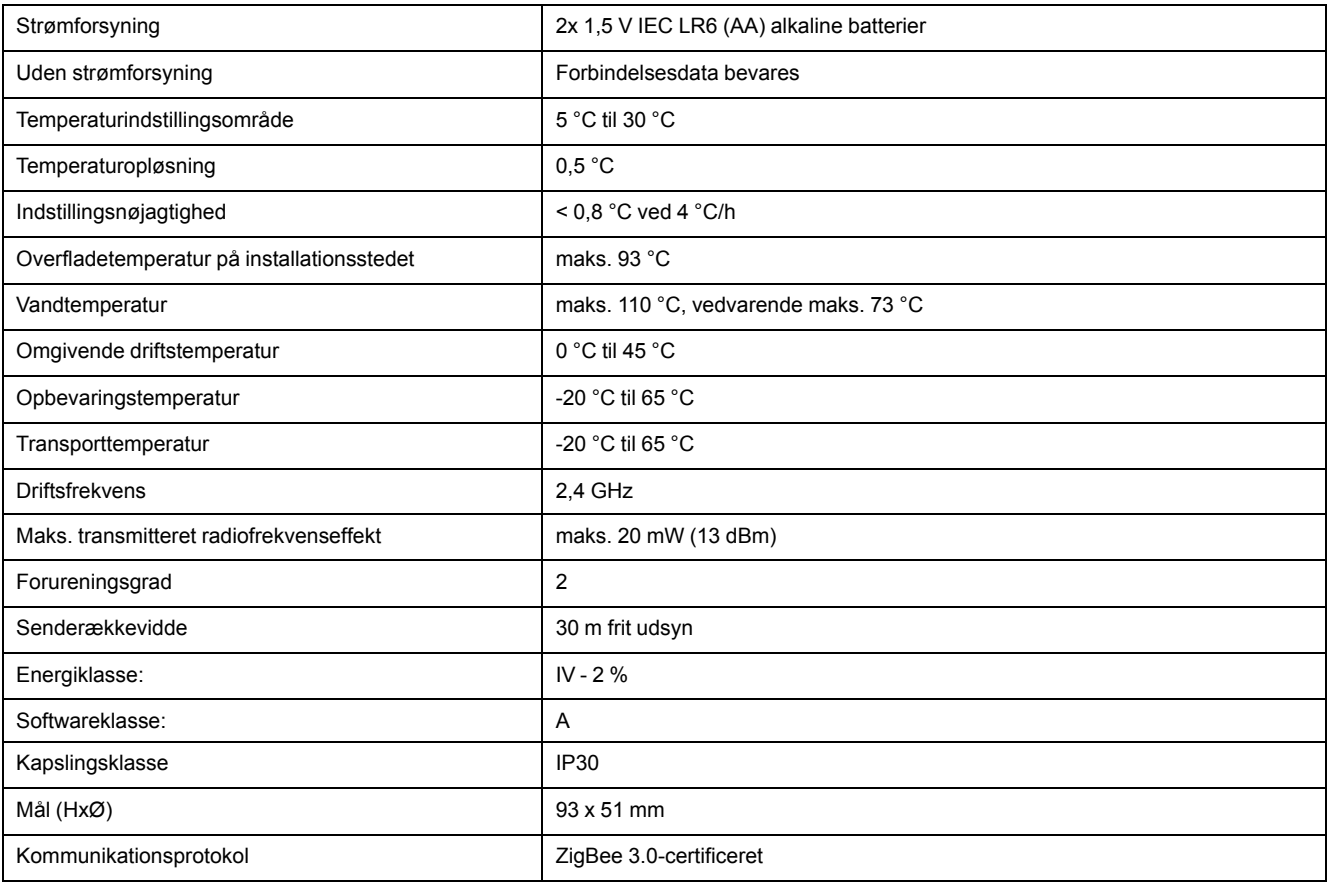

## **Overensstemmelse**

### **Overensstemmelsesoplysninger for Green Premium-produkter**

Find og download omfattende oplysninger om Green Premium-produkter, herunder RoHS-overholdelse og REACH-erklæringer samt PEP-instruktioner (Product Environmental Profile) og EOLI (End-of-Life Instructions).

### **Generelle oplysninger om Green Premium-produkter**

Klik på linket herunder for at læse om Schneider Electrics strategi for Green Premium-produkter.

<https://www.schneider-electric.com/en/work/support/green-premium/>

### **Find overensstemmelsesoplysninger om et Green Premium-produkt**

Klik på linket nedenfor for at søge efter et produkts overensstemmelsesoplysninger (RoHS, REACH, PEP og EOLI).

**BEMÆRK:** Du skal bruge produktreferencenummeret eller produktområdet for at udføre søgningen.

[https://www.reach.schneider-electric.com/CheckProduct.aspx?cskey=](https://www.reach.schneider-electric.com/CheckProduct.aspx?cskey=ot7n66yt63o1xblflyfj) [ot7n66yt63o1xblflyfj](https://www.reach.schneider-electric.com/CheckProduct.aspx?cskey=ot7n66yt63o1xblflyfj)

### **Varemærker**

I denne vejledning henvises til system- og mærkenavne, der er varemærker tilhørende deres respektive ejere.

- Apple® og App Store® er mærkenavne eller registrerede varemærker tilhørende Apple Inc.
- Google Play™ Store og Android™ er varenavne eller registrerede varemærker tilhørende Google Inc.
- Wi-Fi® er et registreret varemærke tilhørende Wi-Fi Alliance®.
- Wiser™ er et varemærke og tilhører Schneider Electric, dets datterselskaber og associerede selskaber.
- LK FUGA® er et registreret varemærke tilhørende Schneider Electric Danmark A/ S.

Andre varenavne og registrerede varemærker tilhører deres respektive ejere.

Printed in: Schneider Electric 35 rue Joseph Monier 92500 Rueil Malmaison - Frankrig + 33 (0) 1 41 29 70 00

Schneider Electric

35 rue Joseph Monier 92500 Rueil Malmaison Frankrig

+ 33 (0) 1 41 29 70 00

www.se.com

Da standarder, specifikationer og design ændres fra tid til anden, bør du bede om bekræftelse af oplysningerne i denne publikation.

© 2022 – 2022 Schneider Electric. Alle rettigheder forbeholdes DUG\_ITRV\_LK-00